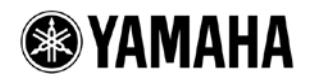

# R Remote Version 2 ユーザーガイド

ヤマハ製品をご愛用いただきまして、まことにありがとうございます。

このユーザーガイドでは、Rio3224-D/Rio1608-D/Ri8-D(以降 R シリーズ)の各種パラメーターの設定を単 独で行なう Windows/Mac アプリケーション「R Remote」のセットアップ方法と操作方法について説明し ます。

1 台のコンピューターで最大 24 台までの R シリーズのパラメーターの設定ができます。R シリーズがつ ながっていなくても、仮想的にマウントしてあらかじめ設定しておくこともできます。

また、対応する R シリーズには同時に 2 台までの R Remote をインストールしたコンピューターを接続で きます。これによりたとえば、メインのオペレーターは CL などのコンソールで操作し、2 人のアシスタ ントが異なる場所で微調整をするなどのことができるようになります。

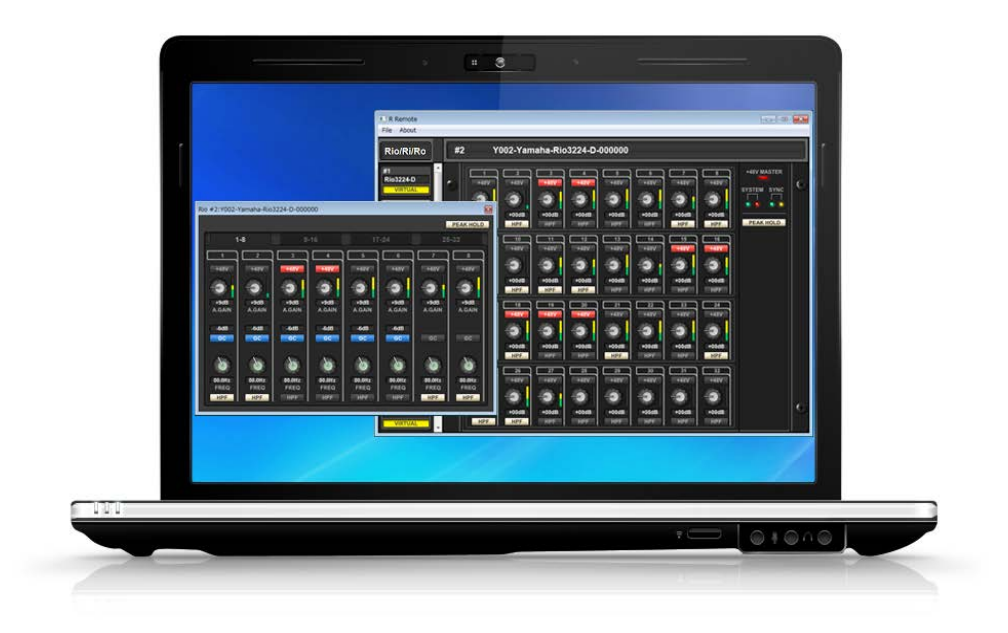

## ■ 注記(ご使用上の注意)

- ・ このソフトウェアおよびユーザーガイドの著作権は、すべてヤマハ株式会社が所有します。
- ・ ソフトウェアおよびユーザーガイドの一部、または全部を無断で複製、改変することはできません。
- ・ このユーザーガイドに掲載されている画面は、すべて操作説明のためのもので、実際の画面と異なる 場合がありますので、ご了承ください。
- ・ このソフトウェアは Windows 8 / Windows 8.1 でのタッチパネルで操作する目的では製作されていま せんので、タッチパネルによる操作の動作保証はしていません。
- ・ Dante および Dante Controller は、Audinate 社の登録商標です。
- ・ Windows は、米国 Microsoft Corporation の米国およびその他の国における登録商標です。
- ・ Mac または Macintosh は、米国および他の国々で登録された Apple Inc.の商標です。
- ・ その他掲載されている会社名および商品名は、各社の商標および登録商標です。
- ・ 説明のための画像は、Windows 版を使っています。ただし、Mac 版だけの機能を説明するための画像 は、Mac 版を使っています。
- ・ ソフトウェアは改良のため予告なしにバージョンアップすることがあります。

# 目次

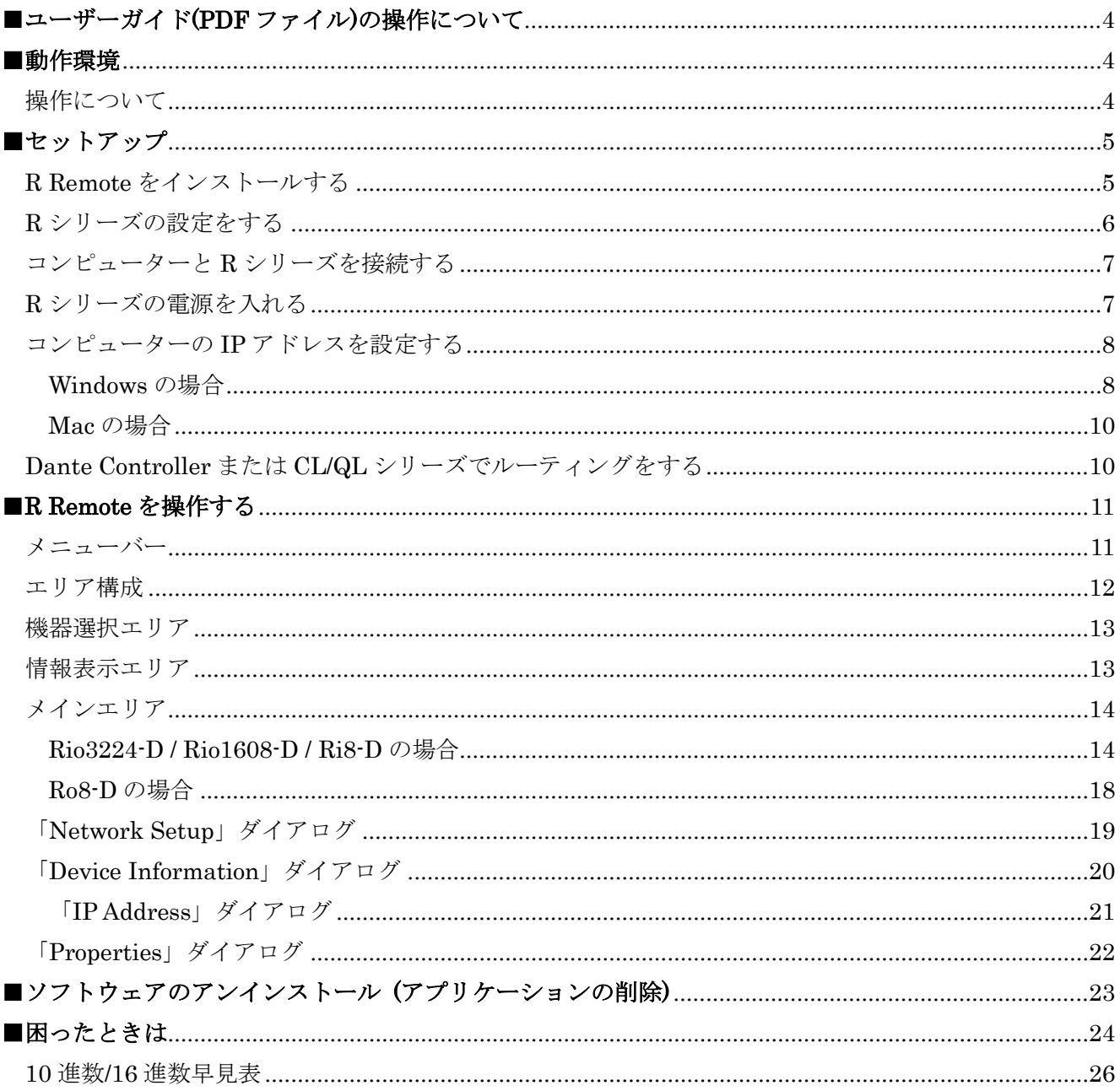

### <span id="page-3-0"></span>■ ユーザーガイド**(PDF** ファイル**)**の操作について

・目次や本文中でリンク先があるところでは、リンクをクリックすると、該当ページへ移動できます。

・Adobe Reader の「編集」メニューから「検索」または「簡易検索」を選び、調べたいキーワードを入力 することで、キーワードによる全文検索ができます。

・ファイルの左側に表示されている「しおり」上で見たい項目をクリックすると、該当ページへ移動でき ます。(しおりが表示されていない場合は、左上の「しおり」タブをクリックするとしおりが表示されます。)

### <span id="page-3-1"></span>■動作環境

R Remote を使用するためには以下のものをご用意ください。

● 次の条件を備えたコンピューター

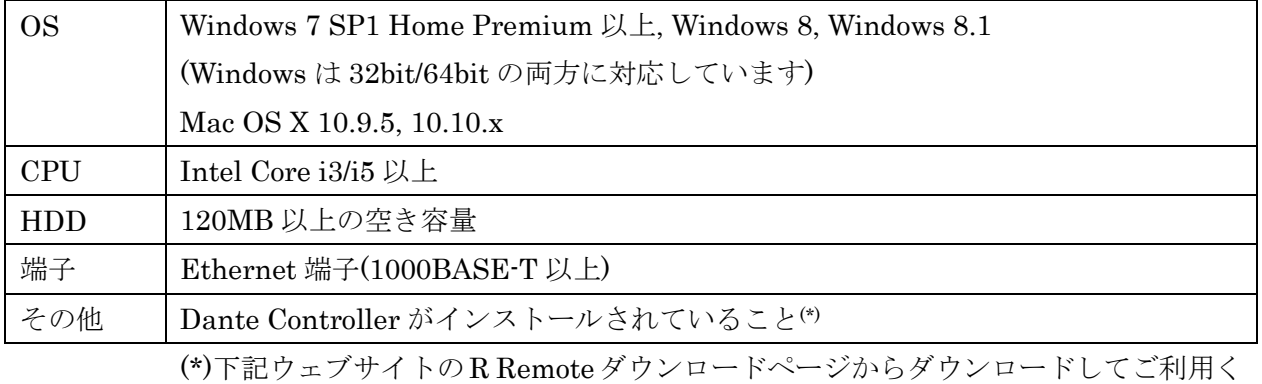

ださい。

<http://www.yamahaproaudio.com/japan/>

- Ethernet ケーブル(CAT5e 以上)
- ネットワークスイッチ(ギガビットイーサネット対応)
- ファームウェアが V3.00 以降の R シリーズ(24 台まで)

### <span id="page-3-2"></span>操作について

#### ショートカット

ショートカットは、<Windows のキー> (<Mac のキー>) +<キー>またはクリックと記しています。たとえ ば、<Ctrl> (<command>) +クリックは、Windows では<Ctrl>キーを押したまま、Mac では<command> キーを押したまま、クリックをします。

### 右クリック

Mac では<Control>キーを押しながらクリックをしてください。

### <span id="page-4-0"></span>■セットアップ

以下の流れでセットアップをします。

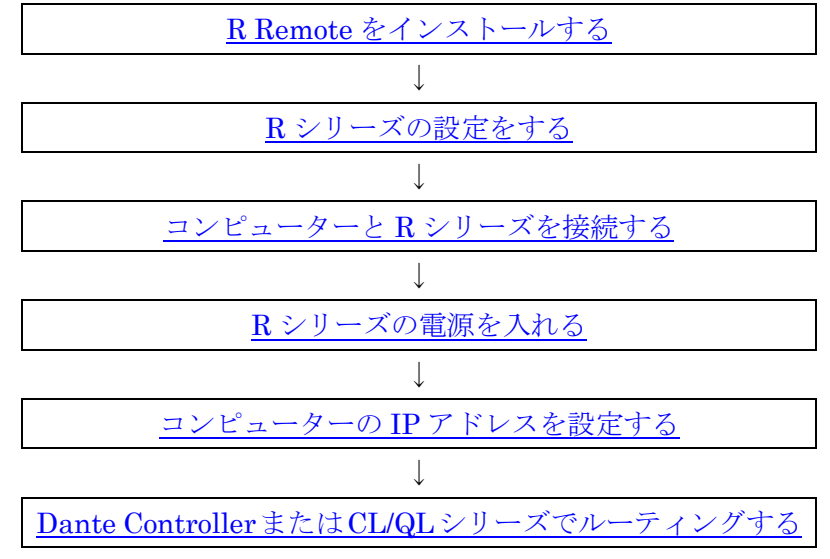

R シリーズの結線や設定の詳細については、R シリーズの取扱説明書も合わせてご参照ください。

### <span id="page-4-1"></span>R Remote をインストールする

以下の手順で、インストールできます。

- 1. 管理者権限のあるアカウントで Windows にログオン、または Mac にログインします。
- 2. ダウンロードした圧縮ファイルの解凍先にある「setup.exe」(Windows)または「Install R Remote Vxxx.pkg」(Mac)(xxx はバージョン)をダブルクリックする。 R Remote のセットアップダイアログが表示されます。  $\sqrt{NOTE \ }$ Windows で「ユーザーアカウント制御」画面が表示された場合は、「続行]または[はい]をクリックします。
- 3. 画面の指示に従ってインストールを実行します。

Mac の場合は、さらに以下の作業を行なってください。この作業を行なわないと、R Remote のパフォー マンスが低下して R シリーズとの通信が切断されることがあります。

- 4. [移動」→[アプリケーション]で[R Remote]を選択します。
- 5. [ファイル]→[情報を見る]で「R Remote の情報」を開きます。
- 6. [一般情報]の[App Nap を切にする]のチェックを入れてから、ウィンドウを閉じる。

### <span id="page-5-0"></span>R シリーズの設定をする

R RemoteでR シリーズを操作する場合は、以下の設定項目に注意してディップスイッチや[UNIT ID]ロー タリースイッチを設定してください。

- ・ UNIT ID は 1 から 24(16 進数で 18)の範囲で設定してください。0 または 25 以上だと R Remote が 認識しません。(10 進数と 16 進数の変換については「10 進数/16 [進数早見表」](#page-25-0)を参照してください。)
- ・ ディップスイッチの設定は以下の組み合わせにしてください。ディップスイッチ 5 と 6 は上にしてく ださい。

・UNIT ID

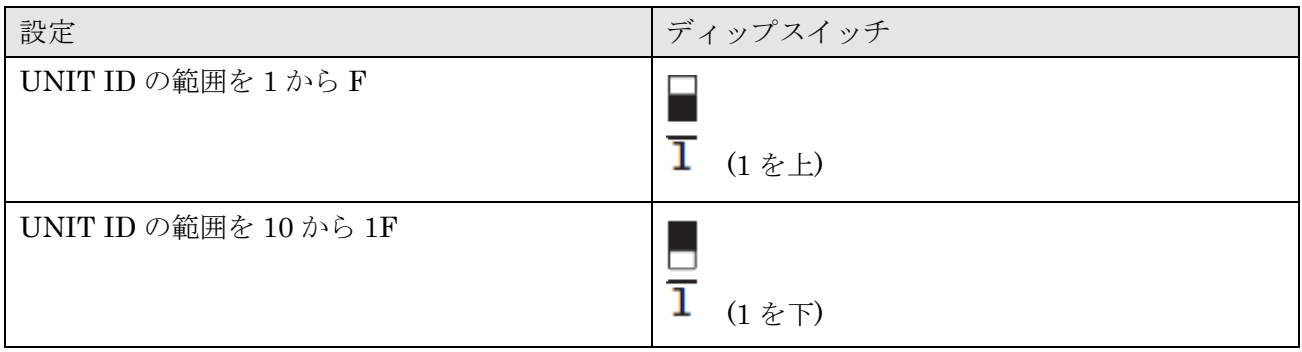

・IP アドレス

R RemoteでコントロールするためのIPアドレスを設定します。これはコントロール用の設定であり、 Dante ネットワークの IP アドレスとは異なりますので、Dante Controller で設定する IP アドレスと は異なります。

R シリーズをご購入後初めてコンピューターと接続するときは、STATIC IP(MANUAL)以外に設定し てください。また、STATIC IP(MANUAL)を設定したい場合は、R Remote から IP アドレスを設定 したあとで STATIC IP(MANUAL)に切り替えてください。

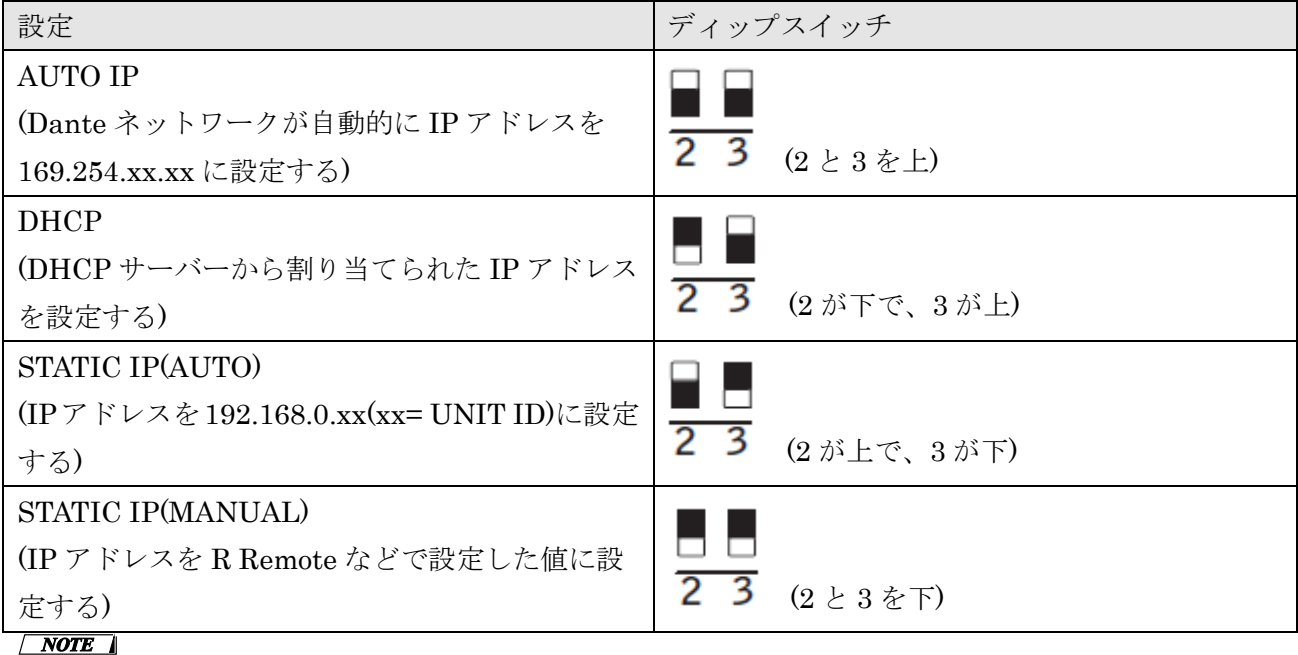

Dante 機器および R Remote だけでネットワークを構築している場合は、AUTO IP にすることをおすすめします。 既存のネットワークに接続する場合は、DHCP を必要に応じて選択してください。 固定 IP アドレスを設定する場合は STATIC IP にしてください。ゾーンニングなどで IP アドレスを指定したり、既存 のネットワークに接続するが IP アドレスを固定したりする場合は、STATIC IP(MANUAL)にして R Remote で IP ア ドレスを設定してください。

・接続方法

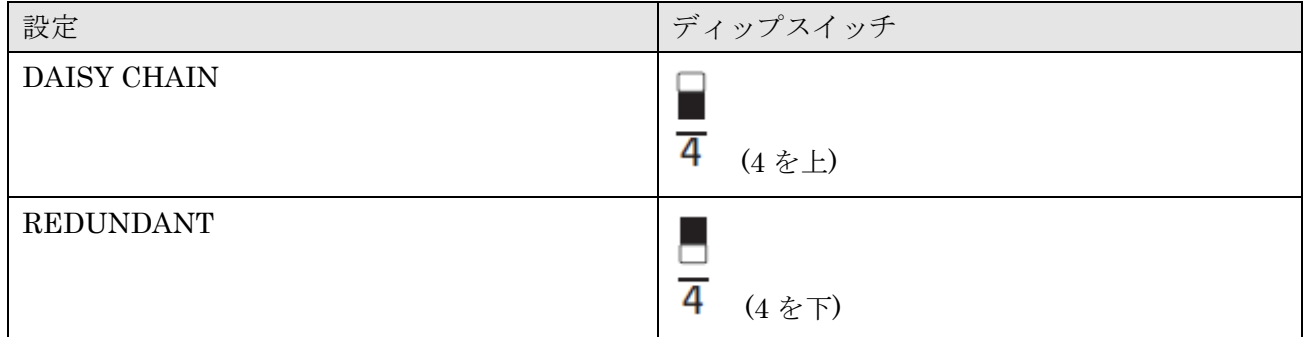

#### ・START UP MODE

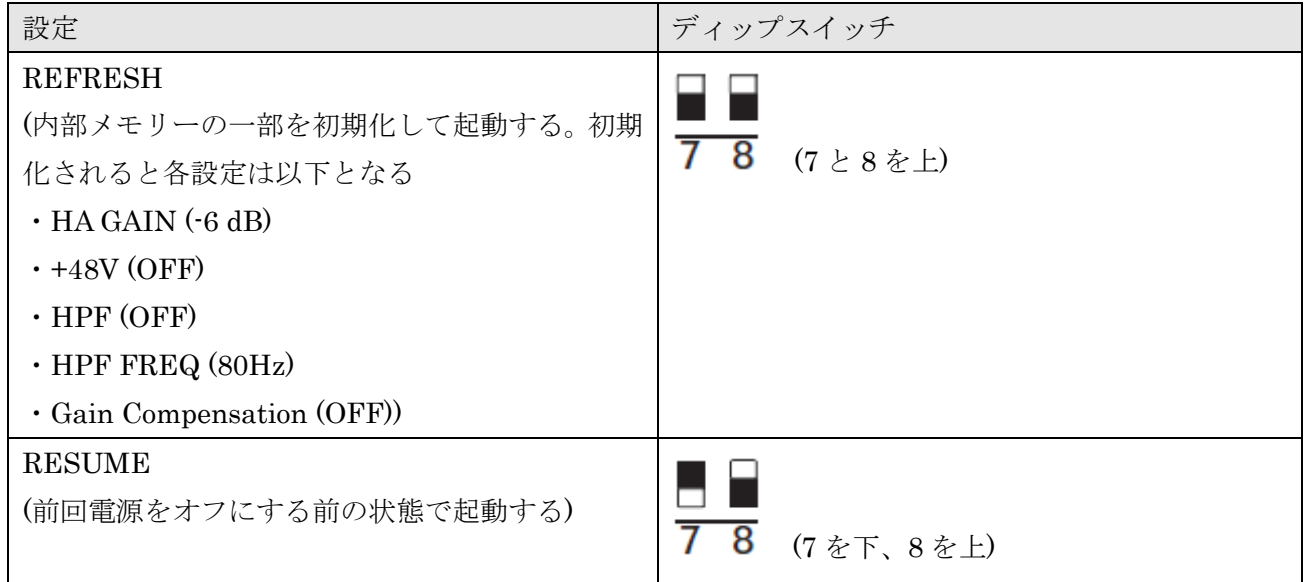

 $\sqrt{NOTE \ }$ CL/QL シリーズを接続していない場合、START UP MODE を RESUME にすることをおすすめします。REFRESH に すると、R シリーズを再起動するたびに、R Remote から設定を送る必要があります。

### <span id="page-6-0"></span>コンピューターと R シリーズを接続する

コンピューターと R シリーズを Ethernet ケーブルでつなぎます。

上記の接続方法でDAISY CHAINにした場合は、数珠つなぎにRシリーズのDante端子とコンピューター をつないでください。

上記の接続方法で REDUNDANT にした場合は、Dante の[PRIMARY]端子に接続されているネットワー クスイッチにコンピューターをつないでください。

### <span id="page-6-1"></span>R シリーズの電源を入れる

R シリーズの電源を入れます。「R [シリーズの設定をする」よ](#page-5-0)り前に電源を入れると、設定が反映されませ  $h_{\circ}$ 

#### <span id="page-7-0"></span>コンピューターの IP アドレスを設定する

R シリーズと通信をするために、コンピューターの IP アドレスを設定します。

Windows と Mac で設定方法が異なります。また、「R [シリーズの設定をする」](#page-5-0)の IP アドレス設定によっ てコンピューターの IP アドレス設定が異なります。

「Mac [の場合」](#page-9-0)はリンクをクリックしてください。

#### <span id="page-7-1"></span>Windows の場合

<span id="page-7-2"></span>コントロールパネルを表示する

コントロールパネルの表示方法は OS によって異なります。

#### ◆ Windows 7 の場合

[スタート] → [コントロールパネル]を選びます。

#### ◆ Windows 8、Windows 8.1 の場合

- 1. スタート画面で[デスクトップ]をクリックします。 デスクトップが表示されます。
- 2. デスクトップの右上または右下にカーソルを移動します。 チャームバーが表示されます。
- 3. [設定] → [コントロールパネル]を選択します。

#### TCP/IP を設定する

以下の手順でコンピューターの TCP/IP の設定を行ないます。

- 1. [コントロールパネル]→[ネットワークと共有センター]または[ネットワークの状態とタスクの表示] をクリックまたはダブルクリックします。 「ネットワークと共有センター」画面が表示されます。
- 2. 「ネットワークと共有センター」画面の左側の「タスク」一覧の中から[ネットワーク接続の管理] または[アダプターの設定変更]をクリックし、[ローカルエリア接続]をダブルクリックします。 「ローカルエリア接続の状態」ダイアログボックスが表示されます。  $\sqrt{NOTE}$ ・「ユーザーアカウント制御」ダイアログボックスが表示されることがあります。[続行]または[はい]をクリック してください。 ・「ローカルエリア接続のプロパティ」ダイアログボックスが表示された場合、手順 4 に進んでください。
- 3. [プロパティ]をクリックします。

「ローカルエリア接続のプロパティ」ダイアログボックスが表示されます。  $\sqrt{NOTE}$ ------------<br>「ユーザーアカウント制御」ダイアログボックスが表示されることがあります。[続行]または[はい]をクリックし てください。

4. [インターネットプロトコルバージョン 4 (TCP/IPv4)]を選択して、[プロパティ]をクリックします。 「インターネット プロトコルバージョン 4 (TCP/IPv4)のプロパティ」ダイアログボックスが表示 されます。

5. 「R シリーズの設定をする」の IP アドレスの設定によって、以下のように設定します。

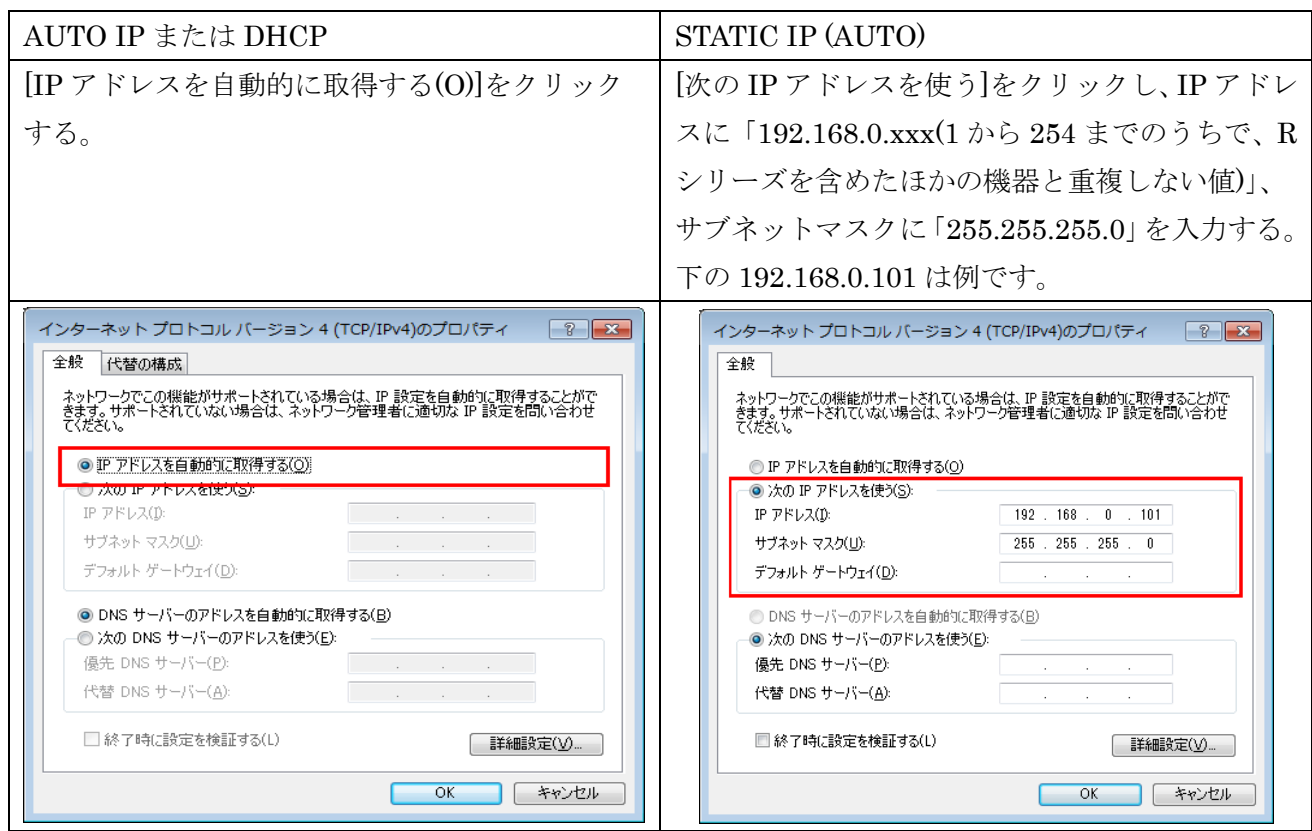

STATIC IP(MANUAL)の場合、ネットワークに適した設定をしてください。詳しくはネットワークの 管理者にご相談ください。

6. [OK]をクリックします。

「Dante Controller または CL/QL [シリーズでルーティングをする」](#page-9-1)に進んでください。

### <span id="page-9-0"></span>Mac の場合

以下の手順で IP アドレスを設定します。

- 1. [システム環境設定]→[ネットワーク]をクリックします。 「ネットワーク」画面が表示されます。
- 2. R シリーズと接続するサービスをクリックします。 Mac 内蔵の Ethernet 端子を使用する場合は、[Ethernet]をクリックしてください。
- 3. 「R [シリーズの設定をする」](#page-5-0)の IP アドレスの設定によって、以下のように設定します。

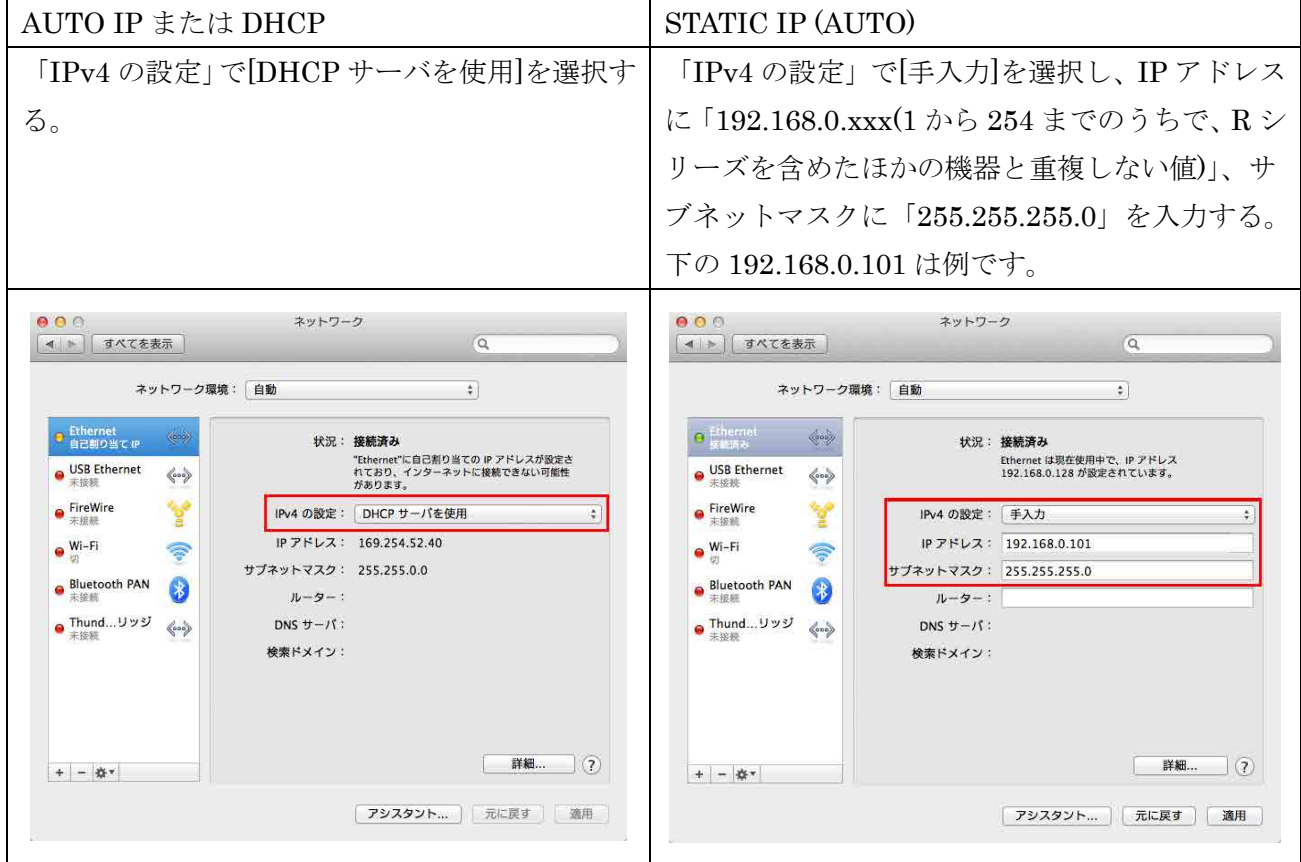

STATIC IP(MANUAL)の場合、ネットワークに適した設定をしてください。詳しくはネットワークの 管理者にご相談ください。

4. [適用]をクリックしてから、「ネットワーク」画面を閉じます。

### <span id="page-9-1"></span>Dante Controller または CL/QL シリーズでルーティングをする

Dante Controller または CL/QL シリーズを使ってルーティングを設定してください。

Dante Controller を使ってルーティングする場合は、「Dante Controller ユーザーガイド」を参照してく ださい。

CL/QL シリーズを使ってルーティングする場合は、各リファレンスマニュアルを参照してください。

以上でセットアップは終了です。

### <span id="page-10-0"></span>■**R Remote** を操作する

R Remote を起動します。

Windows 7 の場合: [スタート]→[すべてのプログラム]→[Yamaha R Remote]→[R Remote]を選択 Windows 8/8.1 の場合:「スタート画面」で[R Remote]のタイルをダブルクリック Mac の場合:[移動]→[アプリケーション]→[R Remote]をダブルクリック

#### $\sqrt{NOTE \ }$

- R シリーズと通信するためのコンピューターのネットワークカードを選択するための「[Network Setup](#page-18-0)」ダイアログが 表示されることがあります。表示された場合、R シリーズとつながっているネットワークカードをダブルクリックする か、ネットワークカードを選択して、[OK]ボタンをクリックしてください。
- ・ Windows8 や Windows8.1 で使用する場合、ユーザーのアクセス権設定によっては「スタート画面」にソフトウェア を起動するためのタイル(アイコン)が表示されない場合があります。その場合は、以下の手順で「アプリ」画面内にソ フトウェアのアイコンが表示されます。
	- 1. スタート画面内でマウスを右クリックする。
	- 2. 画面右下に現れる「すべてのアプリ」ボタンをクリックする。

### <span id="page-10-1"></span>メニューバー

R Remote で実行できるコマンド(命令)が、カテゴリーごとにまとめられています。

クリックするとコマンドのリストが表示されます。

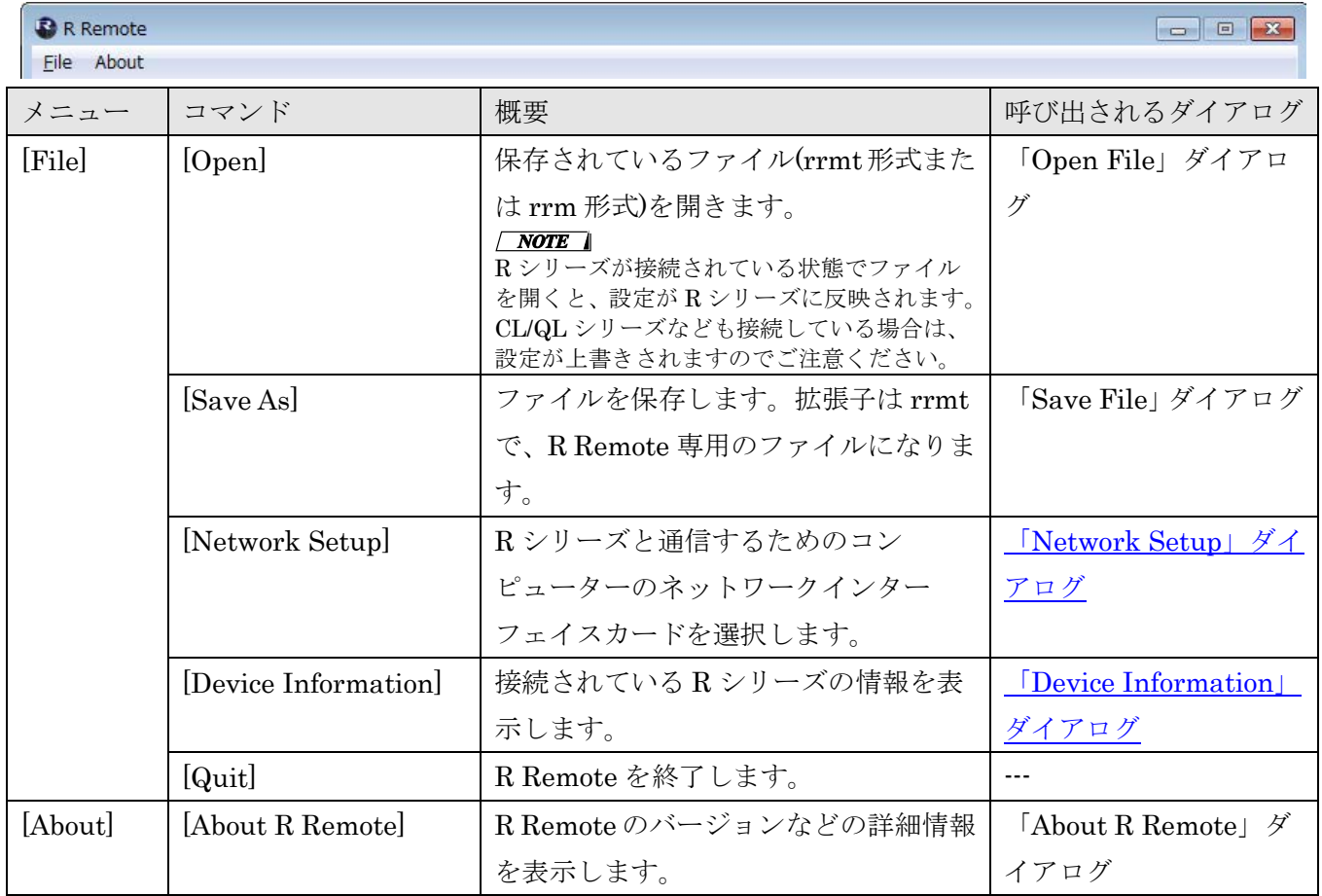

### <span id="page-11-0"></span>エリア構成

R Remote は機器選択エリア、情報表示エリア、メインエリアの大きく 3 つの部分にわかれます。

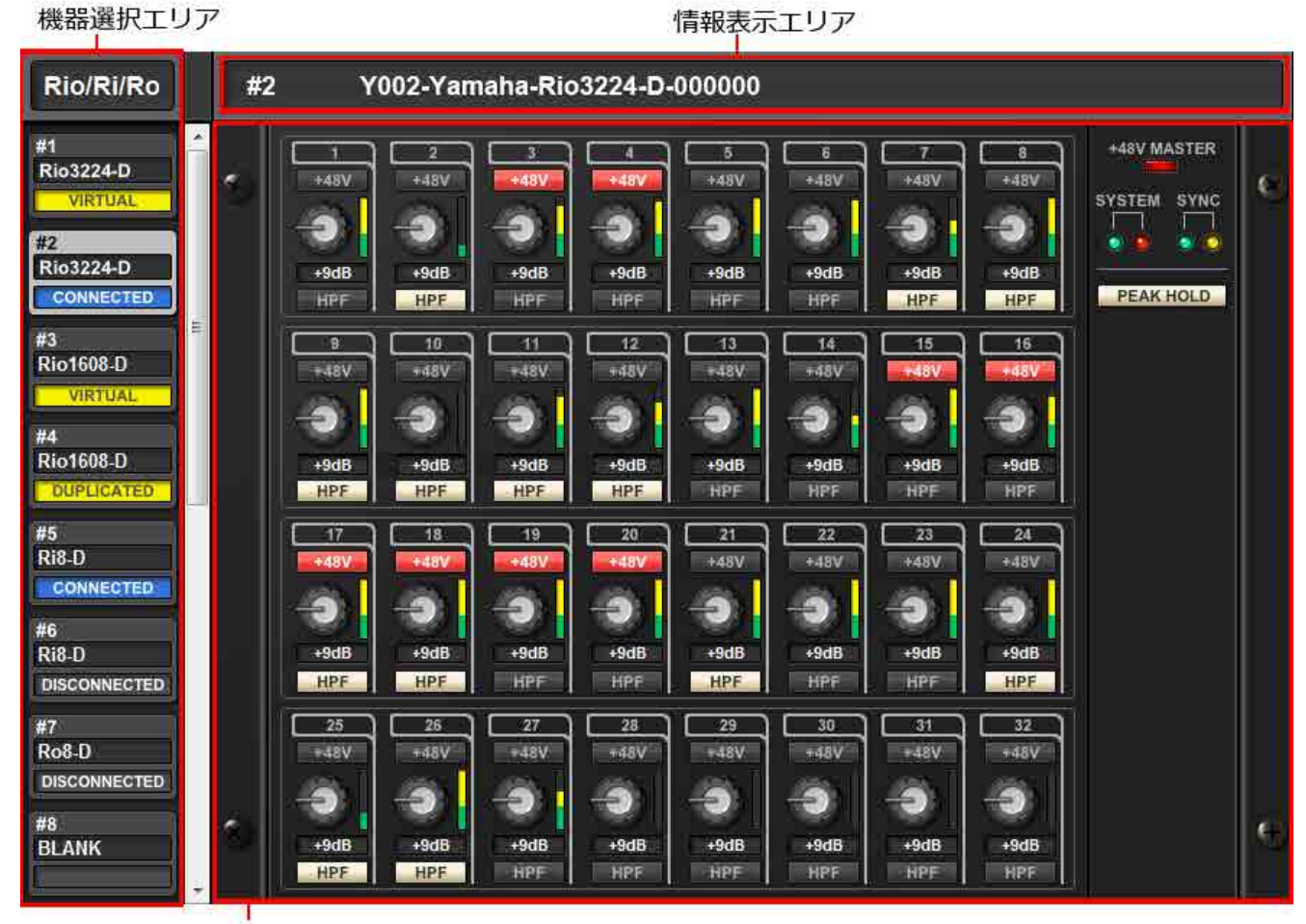

メインエリア

### <span id="page-12-0"></span>機器選択エリア

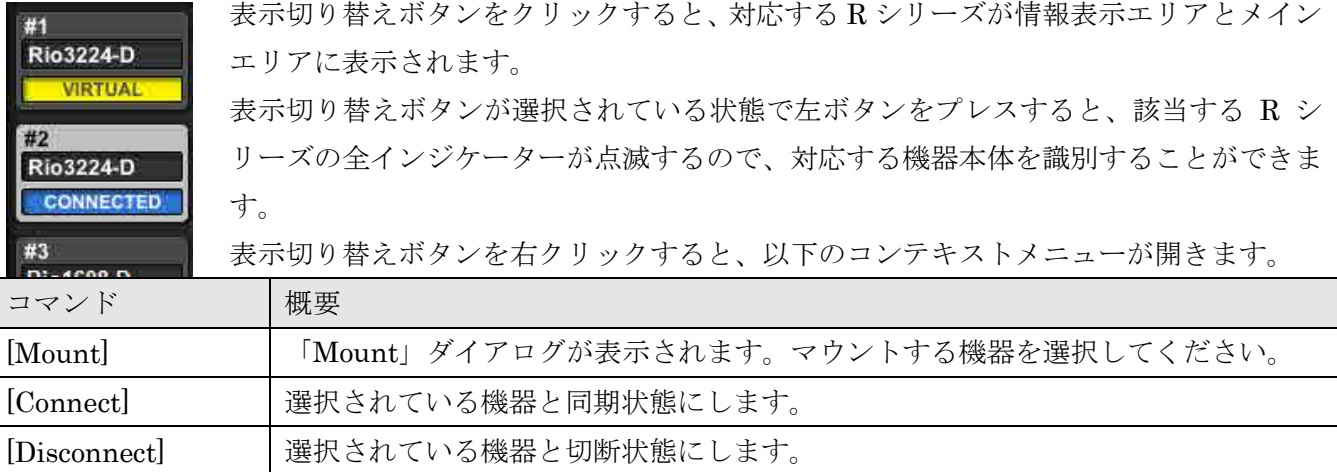

[Properties] | 「Properties[」ダイアログが](#page-21-0)表示されます。

表示切り替えボタンの下側には接続状態が表示されます。

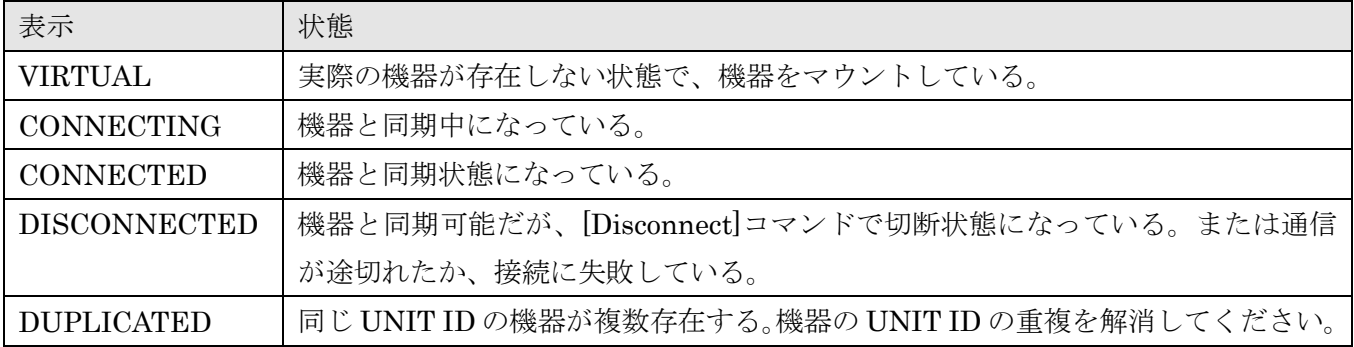

#### $\sqrt{NOTE \ }$

機器が以下のいずれかの状態になっている場合も VIRTUAL と表示されます。

・機器の電源が入っていない。

・コンピューターと接続されていない。

・設定が間違っていて通信できない。

### <span id="page-12-1"></span>情報表示エリア

選択されている機器の UNIT ID と名称を表示します。

ファームウェアのバージョンや IP アドレスを確認する場合は、[File]メニュー→[Device Information]で 「[Device Information](#page-19-0)」ダイアログを開いてください。

### <span id="page-13-0"></span>メインエリア

選択された R シリーズの状態やパラメーターの簡易設定をします。モデルによって表示が異なります。

<span id="page-13-1"></span>Rio3224-D / Rio1608-D / Ri8-D の場合

画面は Rio3224-D の場合で説明しています。モデルによって HA 表示部の数が変わります。 操作子以外のところをダブルクリックまたは右クリックで[Open Edit Window]を選択すると、[Edit](#page-15-0) ウィ [ンドウが](#page-15-0)表示されます。

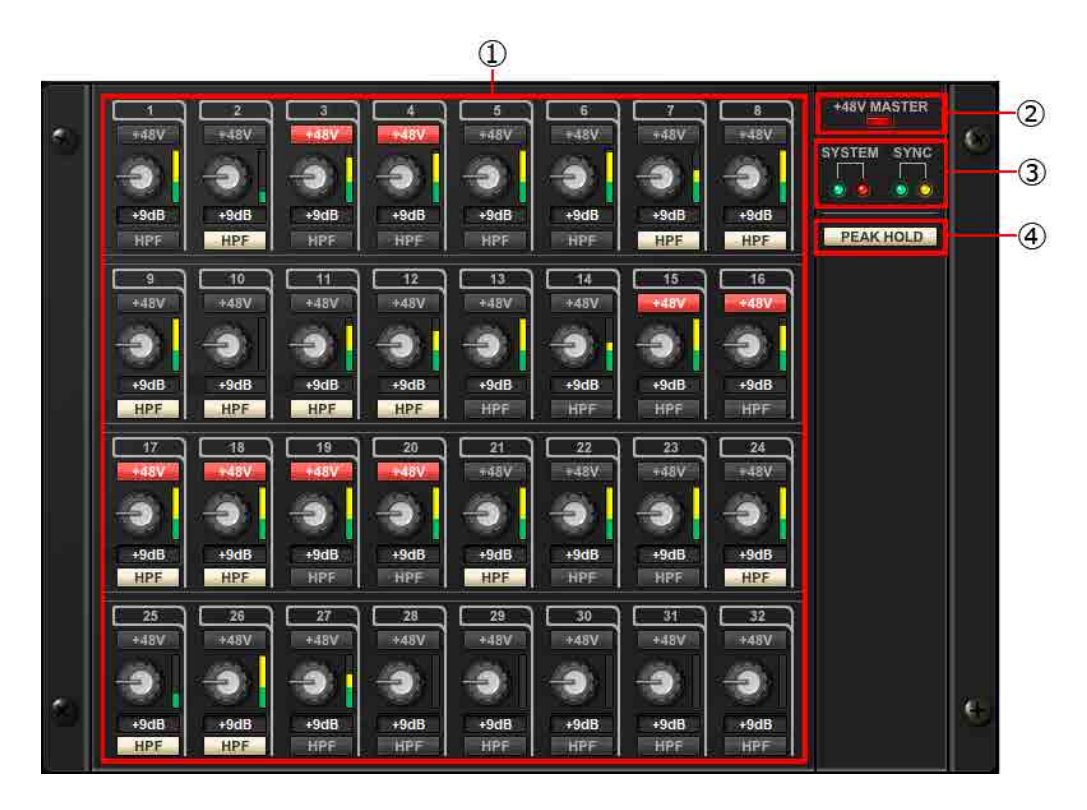

① HA 表示部

Rio3224-D / Rio1608-D / Ri8-D の HA の設定を表示/設定します。

機器の端子番号が表示されている部分でマウスの左ボタンでプレスすると、機器本体の該当端子のイ ンジケーターが点灯します。

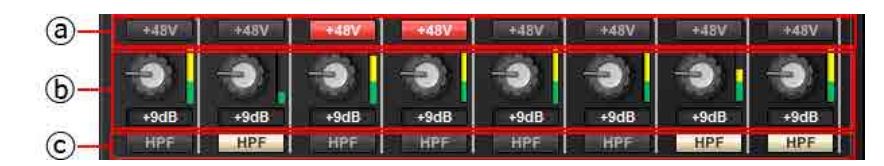

ⓐ [+48V]ボタン

チャンネルごとのファンタム電源のオン/オフを切り替えます。

ⓑ GAIN ノブ

機器の HA のアナログゲイン量を設定します。現在の設定値はノブの下にある数値ボックスで確 認できます。

数値ボックスをダブルクリックすると、キーボードで直接入力できます。

また、ノブのすぐ右側にあるレベルメーターで、対応するポートの入力レベルを確認できます。 ノブ部分でのショートカットやコンテキストメニューには次のものがあります。

R Remote Version  $2 = -\ddot{\mathbf{r}} - \ddot{\mathbf{r}}$ 

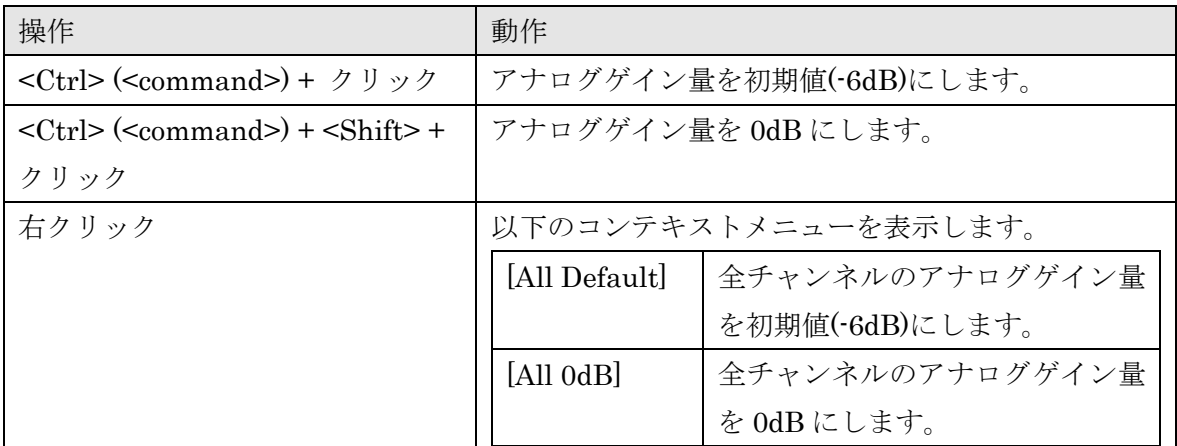

ⓒ [HPF]ボタン

機器の HA に内蔵されているハイパスフィルターのオン/オフを切り替えます。カットオフ周波数 を設定する場合は、Edit [ウィンドウで](#page-15-0)設定してください。

② [+48V MASTER]インジケーター

機器のマスターファンタム電源のオン/オフ状態が表示されます(オン/オフの切り替えは、機器本体で 行ないます)。

③ [SYSTEM]インジケーター/[SYNC]インジケーター 機器の状態や Dante の状態を表示します。マウスカーソルをこの部分に持ってくると、表示の内容を ポップアップします。

④ [PEAK HOLD]ボタン

このボタンをオンにすると、各レベルメーターのピークが保持されます。オフにすると、保持されて いたピークが解除されます。

<span id="page-15-0"></span>Edit ウィンドウ

メインエリアの操作子以外のところをダブルクリック、または右クリックで[Open Edit Window]を選択す ると表示されます。

機器の HA の詳細設定を表示/設定をします。ウィンドウを閉じるときは、Windows は右上の[×]ボタンを クリックして閉じてください。Mac は左上の[×]ボタンをクリックして閉じてください。

画面は Rio3224-D の場合で説明しています。モデルによってチャンネル切り替えタブの数が変わります。

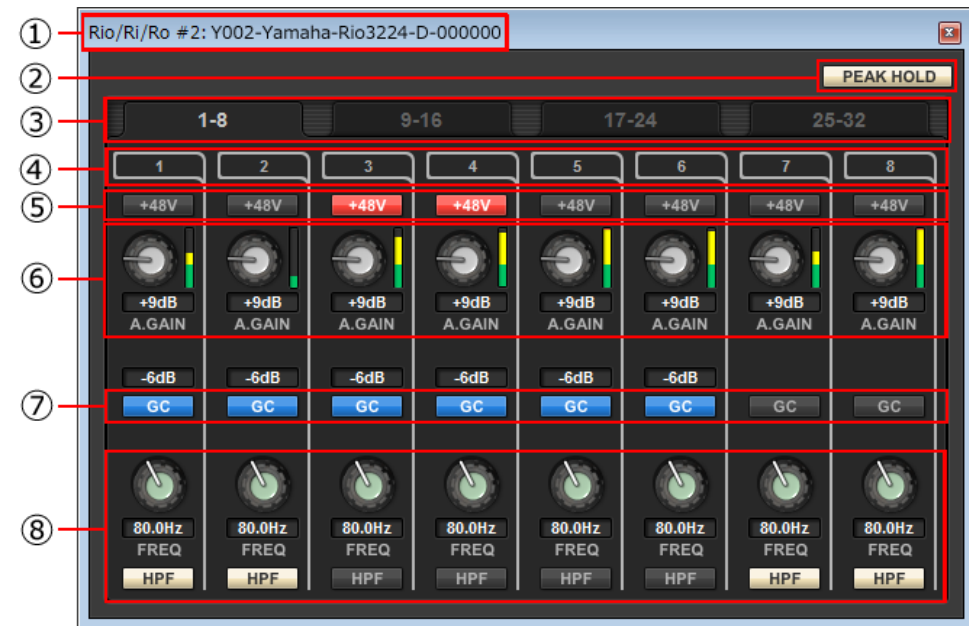

① デバイス名

機器の UNIT ID とデバイス名を表示します。

② [PEAK HOLD]ボタン

このボタンをオンにすると、各レベルメーターのピークが保持されます。オフにすると、保持されて いたピークが解除されます。

- ③ 表示ポート切り替えタブ Rio3224-D や Rio1608-D のときに、表示するポートを切り替えます。
- ④ ポートインデックス

機器のポート番号が表示されます。マウスの左ボタンでプレスすると、機器本体の該当ポートのイン ジケーターが点灯します。

- ⑤ [+48V]ボタン ファンタム電源のオン/オフを切り替えます。
- ⑥ [A.GAIN]ノブ 機器の HA のアナログゲイン量を設定します。現在の設定値はノブの下にある数値ボックスで確認で きます。

数値ボックスをダブルクリックすると、キーボードで直接入力できます。

また、ノブのすぐ右側にあるレベルメーターで、対応するポートの入力レベルを確認できます。 ノブ部分でのショートカットやコンテキストメニューには以下のものがあります。

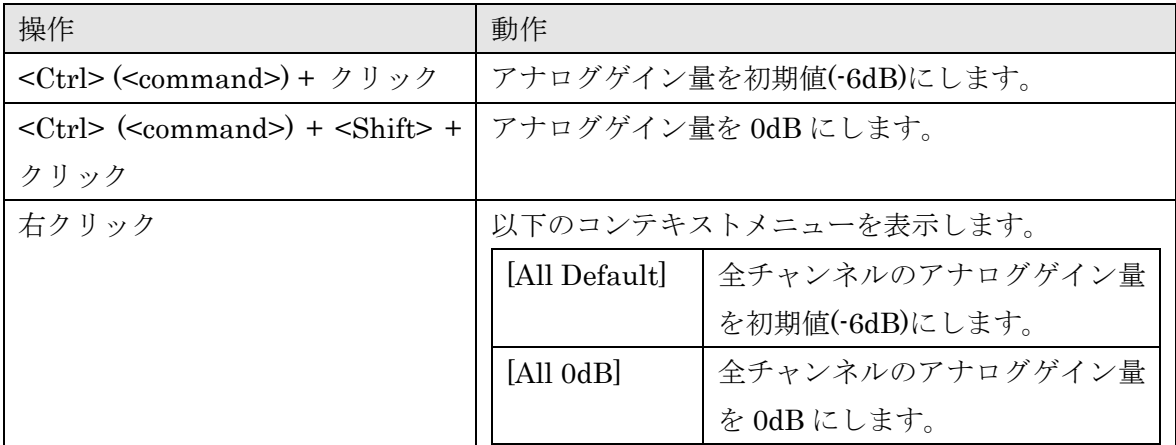

⑦ [GC]ボタン

オーディオネットワーク上の信号レベルを一定にするゲインコンペンセーションのオン/オフを切り替 えます。オンにすると、ゲインコンペンセーションにより固定されたゲイン値が表示され、それ以降 のアナログゲインの変更は機器内蔵のコンペンセーションゲインで補正されます。Dante ネットワー クには有効にする直前の値に固定されたゲイン量で音声が送出されます。

 **NOTE ■**<br>コンペセーションゲインには限界があります。ノブの左方向には 24dB、右方向には 48dB までしか補正しません。た とえば 30dB でゲインコンペセーションをかけると、アナログゲインを 6dB にするまでは補正を維持しますが、アナロ グゲインを 4dB にすると送出するゲイン値は 28dB になります。この状態で 6dB 以上に戻すと、また 30dB にするた めの補正をかけます。

⑧ [FREQ]ノブ/[HPF]ボタン

機器の HA に内蔵されているハイパスフィルターのオン/オフ切り替え、およびカットオフ周波数の調 節を行ないます。現在の設定値は、ノブの下にある数値ボックスで確認できます。

[FREQ]ノブの上で<Ctrl> (<command>) +クリックをすると、カットオフ周波数が初期値(80Hz)にな ります。

### <span id="page-17-0"></span>Ro8-D の場合

Ro8-D では操作できる設定が無いため、[SYSTEM]インジケーターと[SYNC]インジケーターのみが表示 されます。

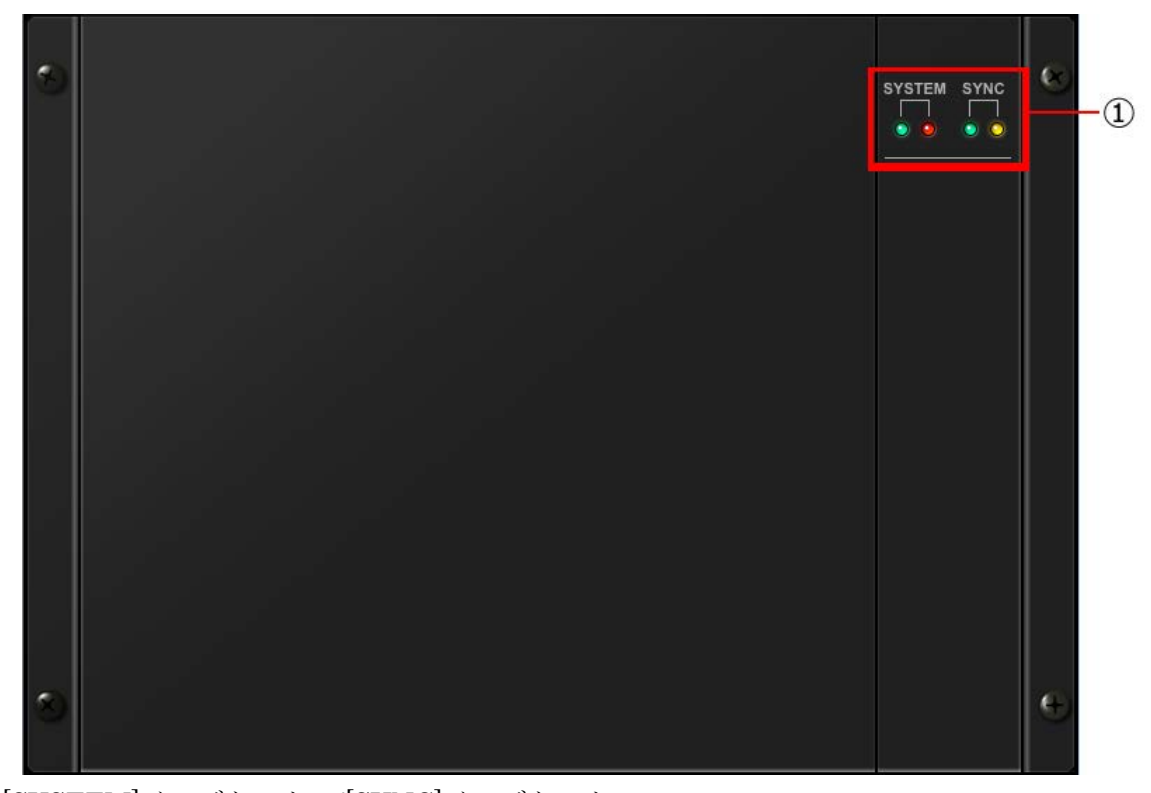

① [SYSTEM]インジケーター/[SYNC]インジケーター 機器の状態や Dante の状態を表示します。マウスカーソルをこの部分に持ってくると、表示の内容を ポップアップします。

### <span id="page-18-0"></span>「Network Setup」ダイアログ

[File]メニュー→[Network Setup]を選択すると表示されます。 R シリーズと通信するためのコンピューターのネットワークインターフェイスカード(以下「ネットワーク カード」と呼びます)を選択します。

### 注記

ネットワークカードを変更すると、各種設定が初期化されます。ネットワークカードを変更するときは、 必ず設定をファイルに保存してください。

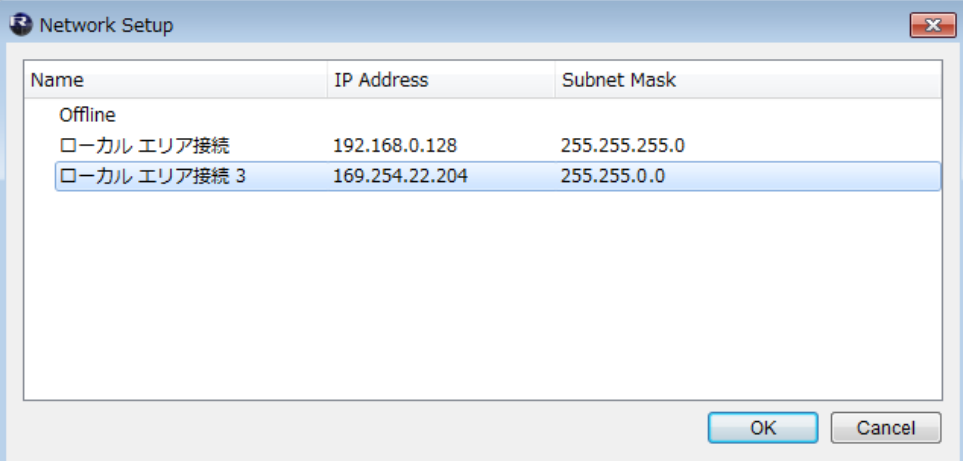

① ネットワークカードリスト

R シリーズと通信するためのネットワークカードを選択します。ネットワークカードをダブルクリッ クすると、ダブルクリックしたネットワークカードに設定してダイアログが閉じます。 R シリーズをつながずに設定のみをする場合は、[Offline]を選択してください。ネットワークカード を選択すると、接続されているネットワークに負荷がかかります。

② [OK]ボタン

設定を更新し、ダイアログを閉じます。

③ [Cancel]ボタン 設定を更新せずに、ダイアログを閉じます。

### <span id="page-19-0"></span>「Device Information」ダイアログ

[File]メニュー→[Device Information]を選択すると表示されます。 接続されている R シリーズの情報の一覧を表示します。

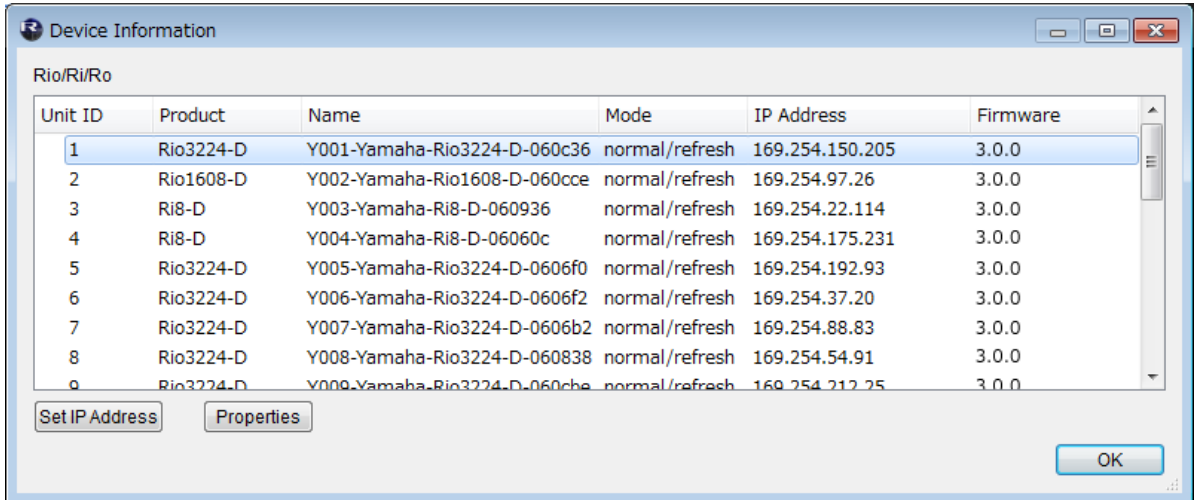

#### ① 機器リスト

Unit ID などの項目名の部分を右クリックすると、表示する項目を選択できます。

・ Unit ID

R シリーズの UNIT ID が表示されます。

・ Product

R シリーズのモデル名が表示されます。

・ Name

R シリーズの機器名が表示されます。この名前は Dante Controller で変更できます。

・ Mode

R シリーズの START UP MODE が表示されます。

- ・ IP Address R シリーズに設定されている IP アドレスが表示されます。
- ・ Port No. R シリーズの通信用ポート番号が表示されます。
- ・ Firmware 機器本体ファームウェアのバージョンが表示されます。
- ② [Set IP Address]ボタン

クリックすると、選択している機器の「IP Address[」ダイアログが](#page-20-0)表示されます。

③ [Properties]ボタン

クリックすると、選択している機器の「Properties[」ダイアログが](#page-21-0)表示されます。

④ [OK]ボタン

ダイアログを閉じます。

R Remote Version  $2 - \ddot{\mathcal{F}} - \ddot{\mathcal{J}} + \ddot{\mathcal{F}}$  20

### <span id="page-20-0"></span>「IP Address」ダイアログ

「Device Information」ダイアログで[Set IP Address]ボタンをクリックすると表示されます。 機器の IP SELECT MODE の状態確認や、STATIC IP (MANUAL)の機器の IP アドレスなどの設定をし ます。

R シリーズを STATIC IP(MANUAL)で使用する場合は、以下の手順で設定をしてください。

- 1. R シリーズを STATIC IP(MANUAL)以外のモードで起動する。
- 2. R Remote を起動する。
- 3. 「Device Information」ダイアログで、STATIC IP(MANUAL)にしたい機器を選択する。
- 4. 「IP Address」ダイアログで Static IP(Manual)に必要な情報を入力する。
- 5. [OK]ボタンをクリックする。
- 6. R シリーズを STATIC IP(MANUAL)モードの設定にして、再起動する。

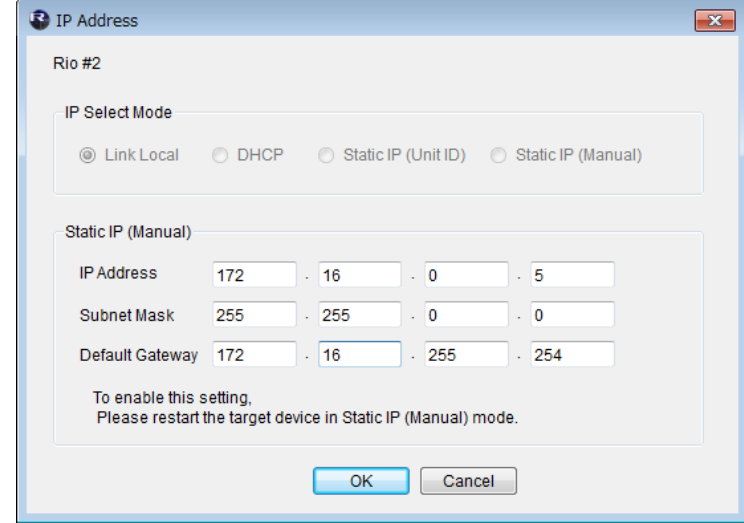

① IP Select Mode

機器の IP SELECT MODE が表示されます。

② Static IP(Manual)

機器の IP SELECT MODE が STATIC IP(MANUAL)で起動されたときに使用する IP アドレスなどを 設定します。

③ [OK]ボタン

設定を保存し、ダイアログを閉じます。 ここで設定した IP アドレスに変更する場合は、機器のディップスイッチを STATIC IP (MANUAL) の設定にしたあと、機器を再起動してください、

④ [Cancel]ボタン 設定内容を無効にし、ダイアログを閉じます。

### <span id="page-21-0"></span>「Properties」ダイアログ

「Device Information」ダイアログで[Properties]ボタンをクリックすると表示されます。 接続されている機器の情報を表示します。

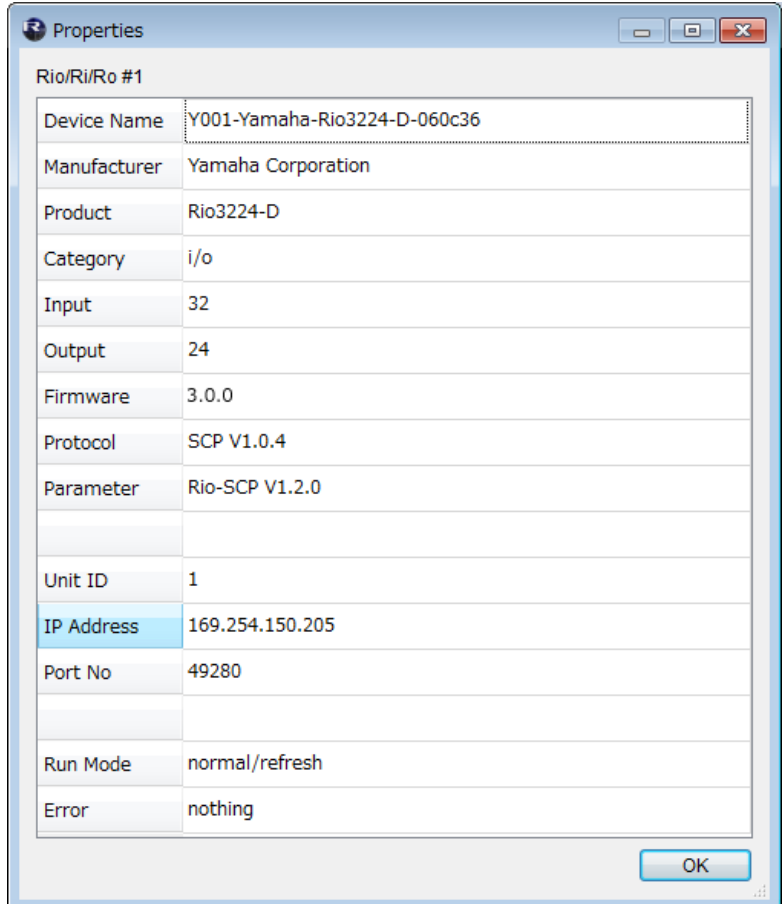

① [Information]表示部

機器の情報を表示します。機器がつながっていない場合は、情報が表示されません。

② [OK]ボタン

ダイアログを閉じます。

### <span id="page-22-0"></span>■ソフトウェアのアンインストール **(**アプリケーションの削除**)**

Windows の場合

アンインストール[は「コントロールパネル」か](#page-7-2)ら実行します。

[コントロールパネル]→[プログラムと機能]または[プログラムのアンインストール]で、削除したい項目を 選択し、[アンインストールと変更]をクリックします。

ダイアログが表示されますので、画面の指示に従って削除を実行してください。

「ユーザーアカウント制御」画面が表示された場合は、[続行]または[はい]をクリックしてください。

Mac の場合

インストーラーに同梱されている「Uninstall R Remote.app」をダブルクリックします。

# <span id="page-23-0"></span>■困ったときは

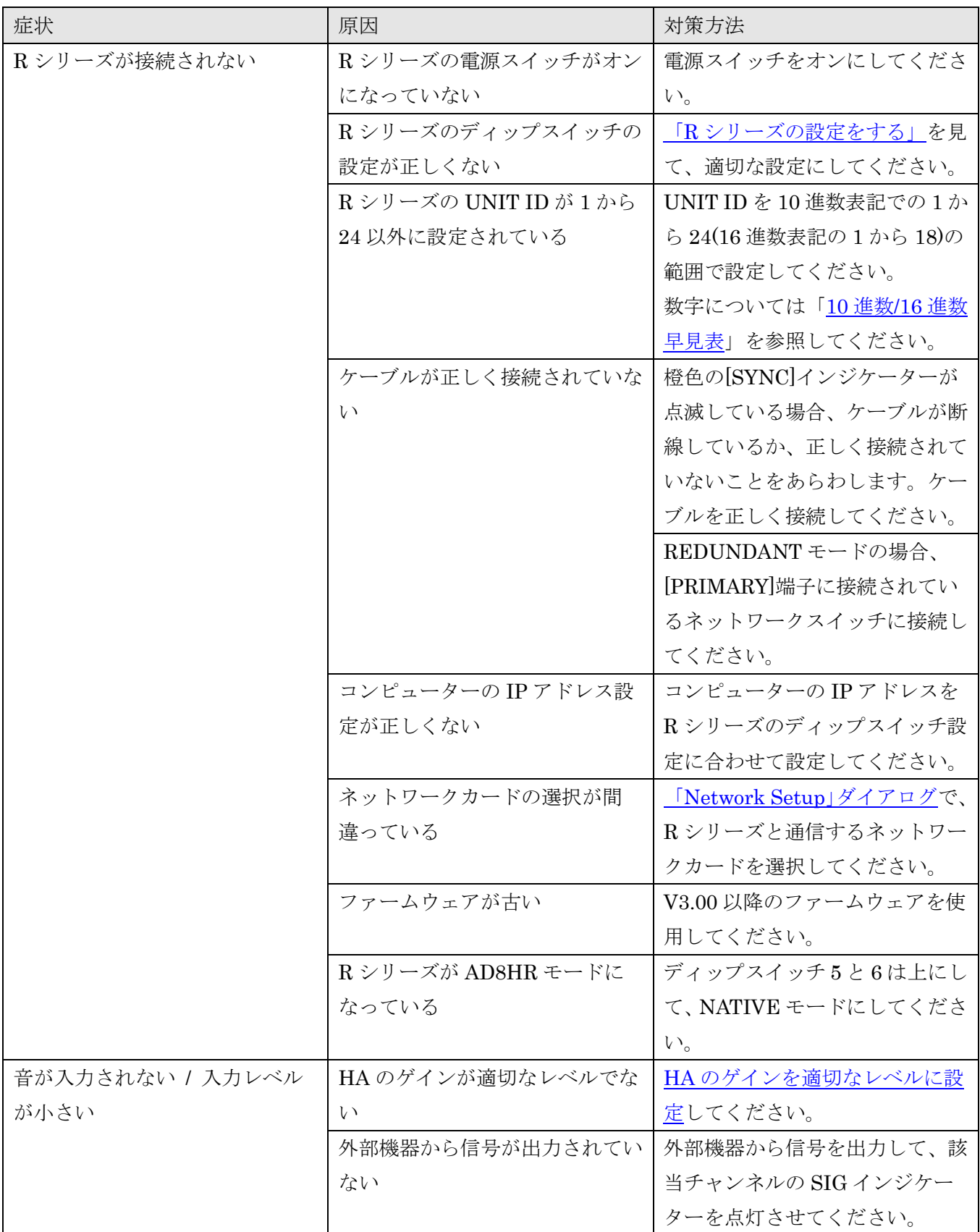

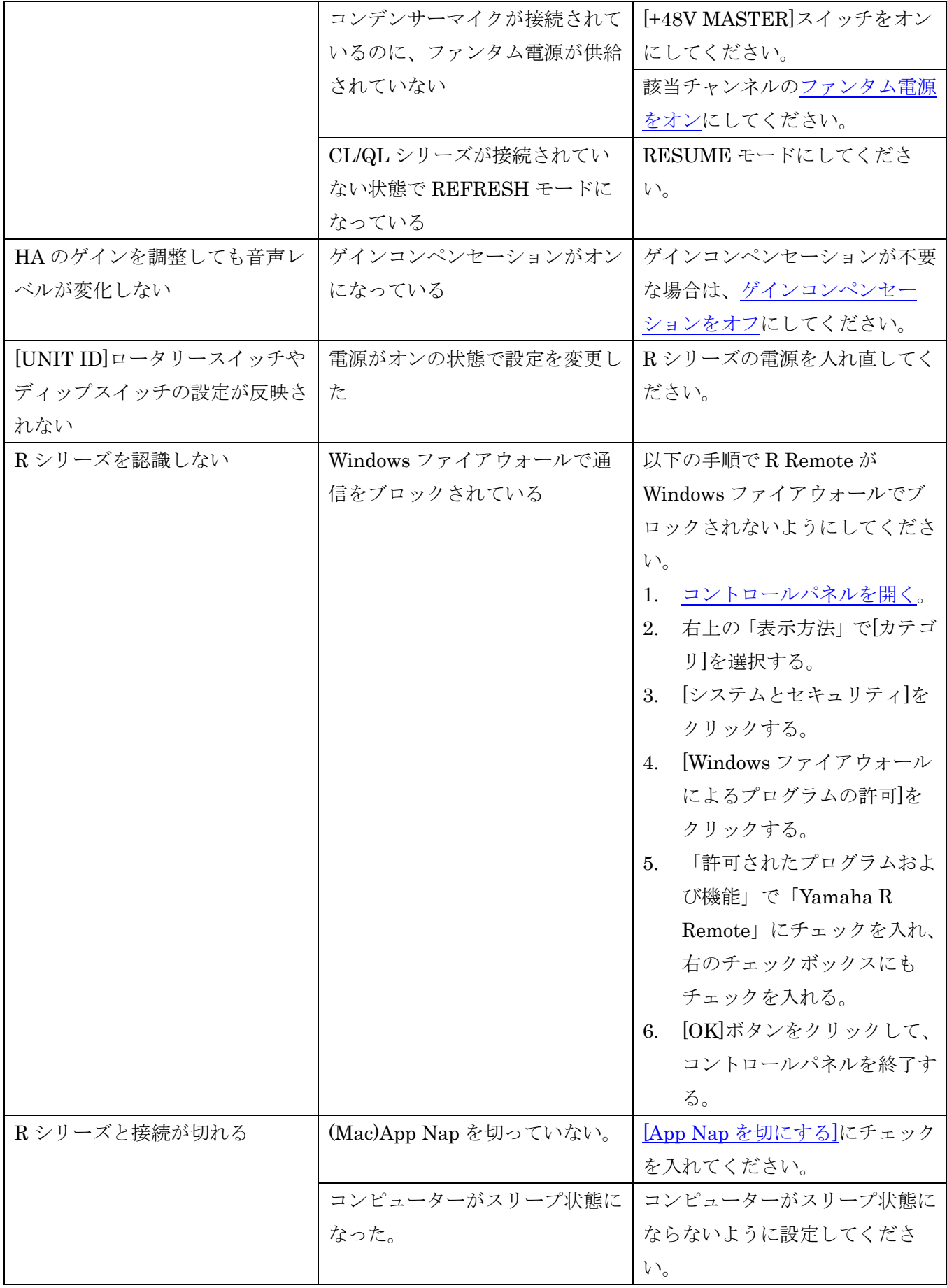

### <span id="page-25-0"></span>進数/16 進数早見表

### R Remote では 10 進数の 1 から 24 までしか使用しません。

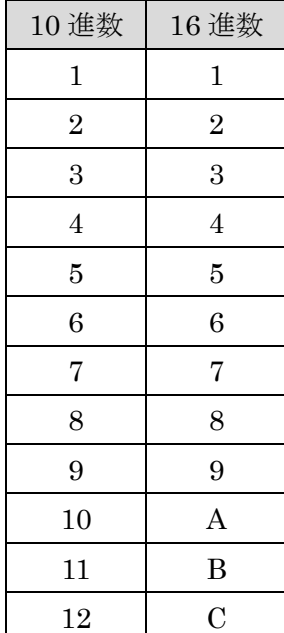

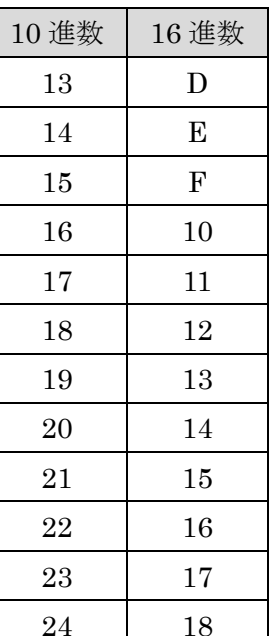

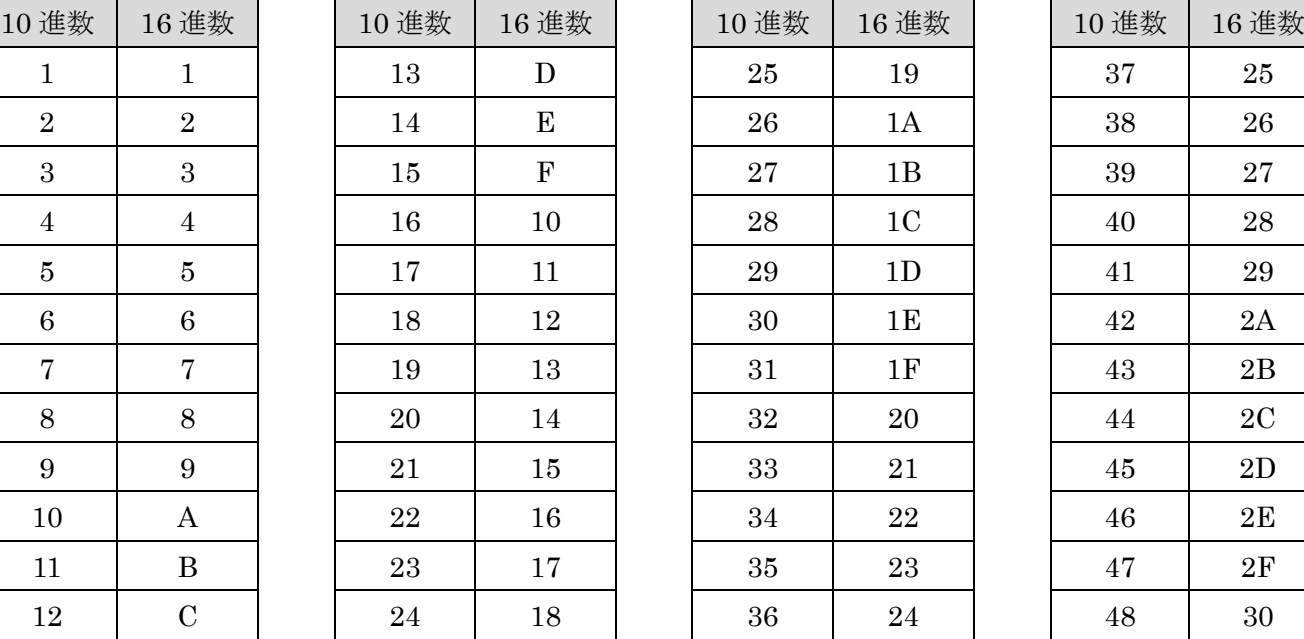

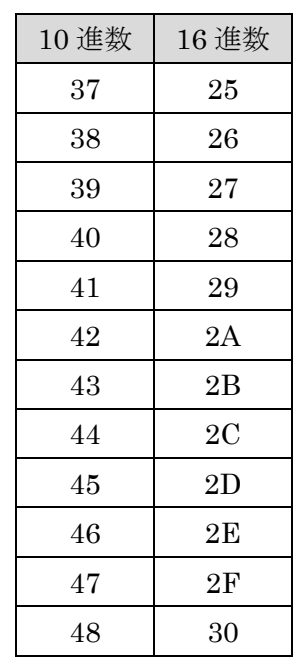

Manual Development Department © 2014-2015 Yamaha Corporation 年 4 月改訂 B0